# **Bentley Map**

GIS for the Engineering Professional

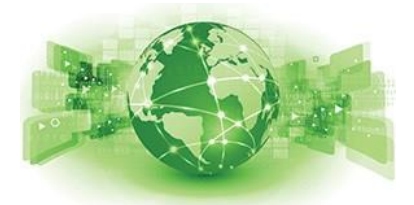

### **Point/Line‐to‐Area Overlay Analysis**

Overlay shows the relationships between two existing features. Bentley Map provides tools to perform a variety of overlay operations –you can find points that fall within polygons, lines that overlap polygons, and so-forth. The result is a new layer in the Map Manager; a new Feature. When creating an overlay on two layers, a new layer is created containing the resulting graphical elements. In addition, the properties of both contributing layers are copied to the overlay layer. This allows you to edit and report on the overlay features using Bentley Map tools like the Data Browser.

Only two layers can be overlaid at one time.

When one of the layers to be overlaid is a point layer or a linear layer, the Linear / Point operation section of the Topology Analysis dialog box is activated, as-shown below.

In the Linear / Point operation section, you must select the feature you want to keep in the overlay output layer: the points or lines, or the polygons.

There are three selection criteria for point/ line‐to‐area overlays: Inside, Outside, and Overlap.

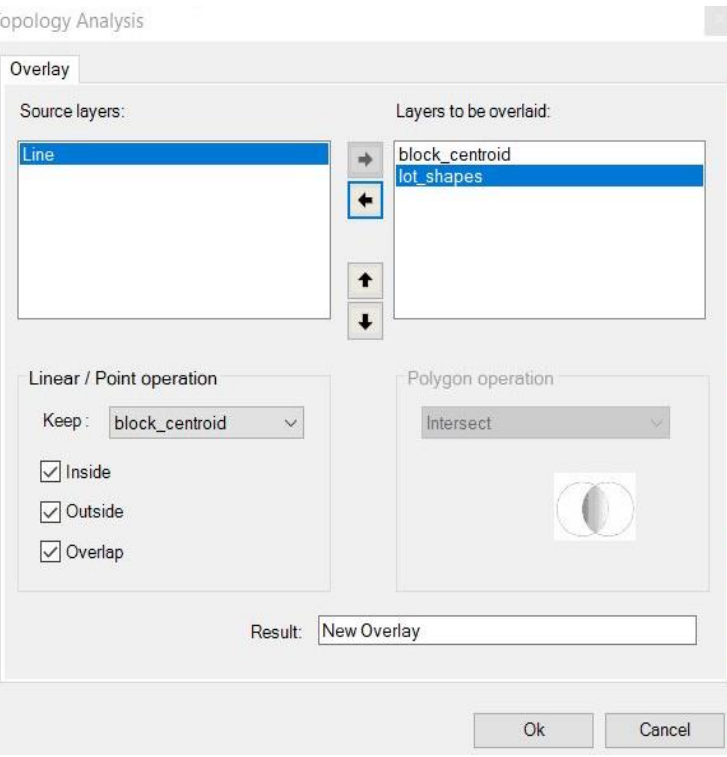

These criteria may be enabled individually or in combination. Each type of operation will have different results.

# **Bentley Map**

GIS for the Engineering Professional

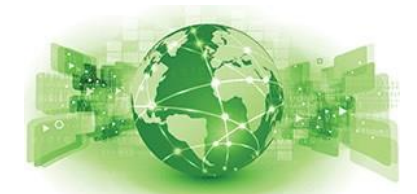

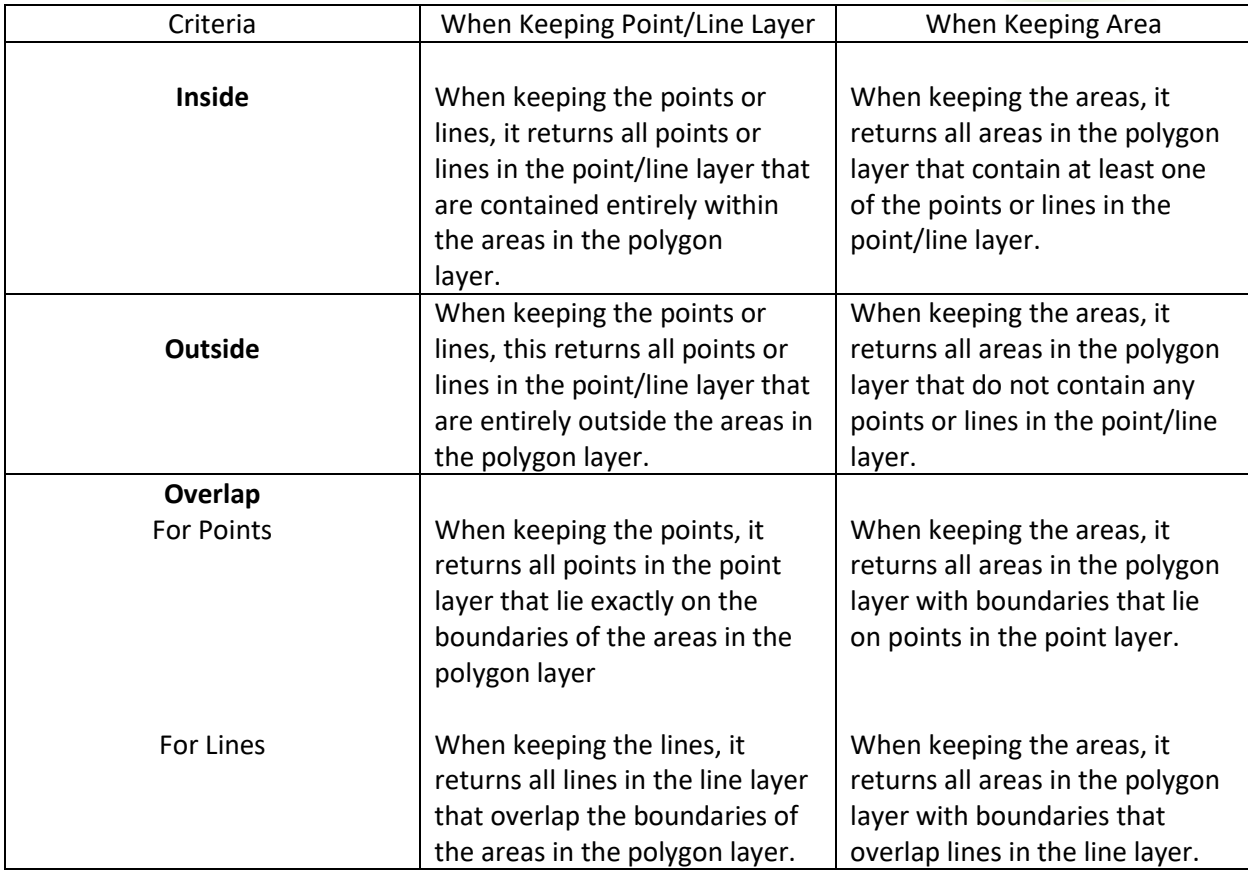

#### **Steps to perform Point/Line to Area overlay analysis:**

1) In the Map Manager, Right-click on the point layer and select Overlay

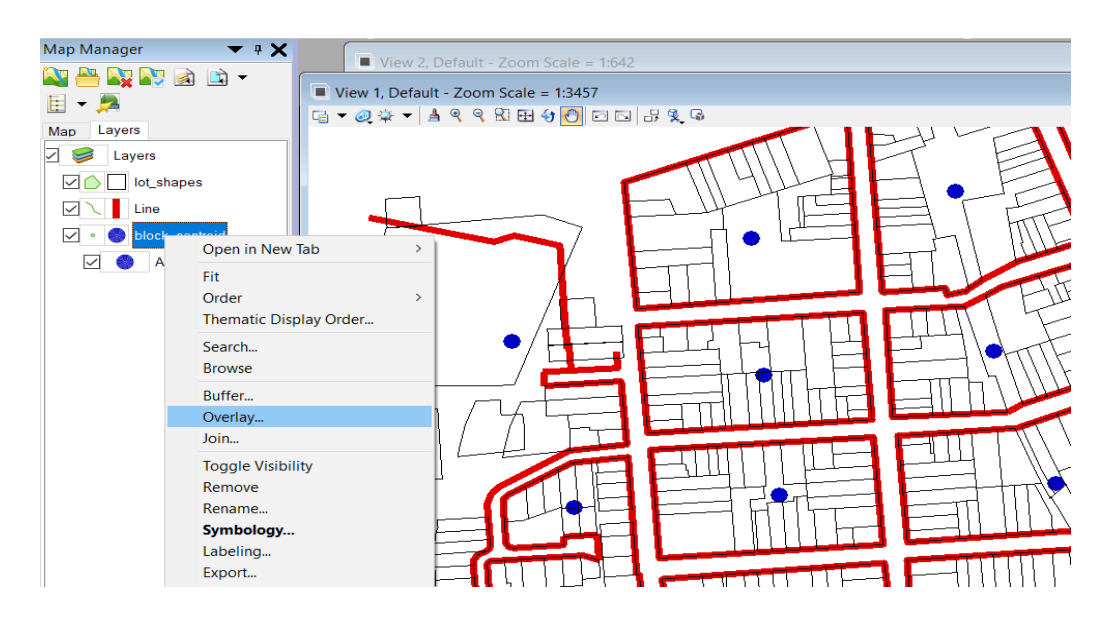

GIS for the Engineering Professional

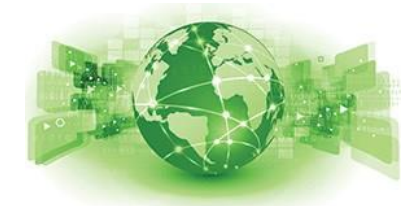

2) The Topology Analysis dialog opens, and the selected layer is automatically added to the 'Layers to be overlaid' list on the right side of the dialog box. Now use the arrow buttons to select the Polygon layer.

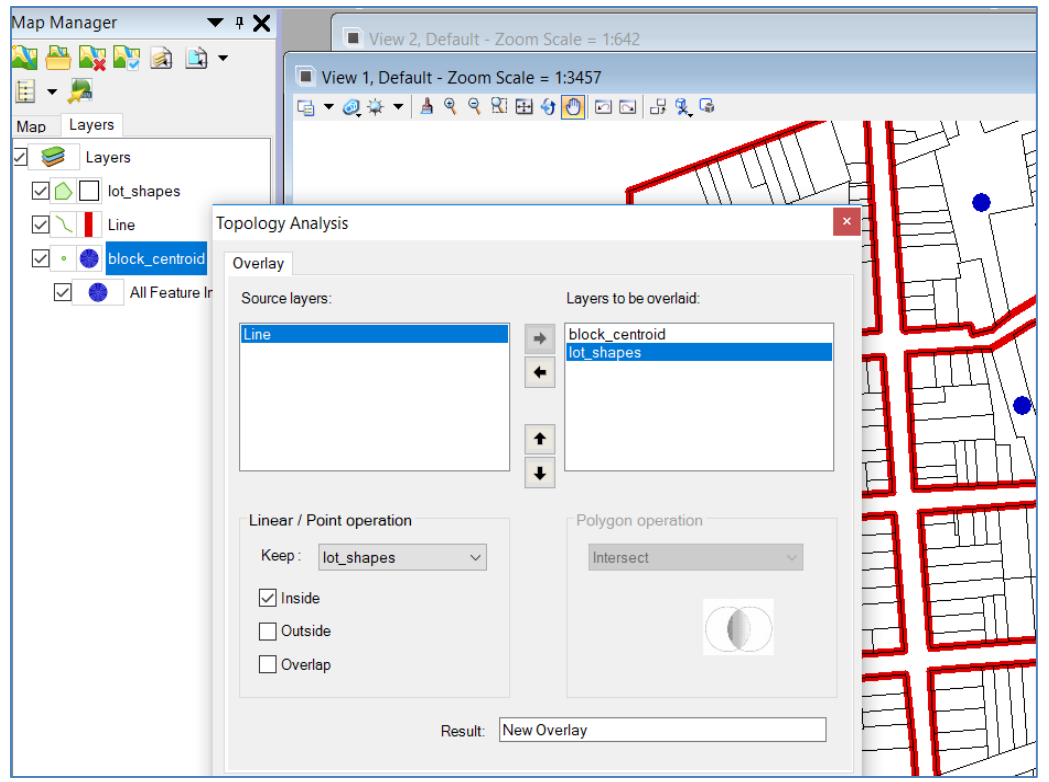

3. Once the Point and Polygon layers are selected, the Linear/Point operation will be activated. In the example shown below, the following options were set:

Keep: Lot\_Shapes (Area Layer) – Select the layer for output geometry

Inside: enabled

Outside and Overlap: disabled

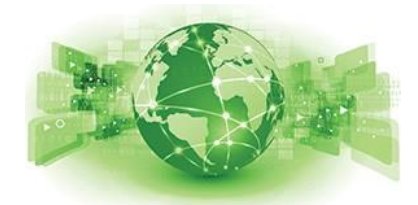

5. Type a name for the overlay in the Result field, and select the Click Ok button. The new Feature is added to the Map Manager Layers list.

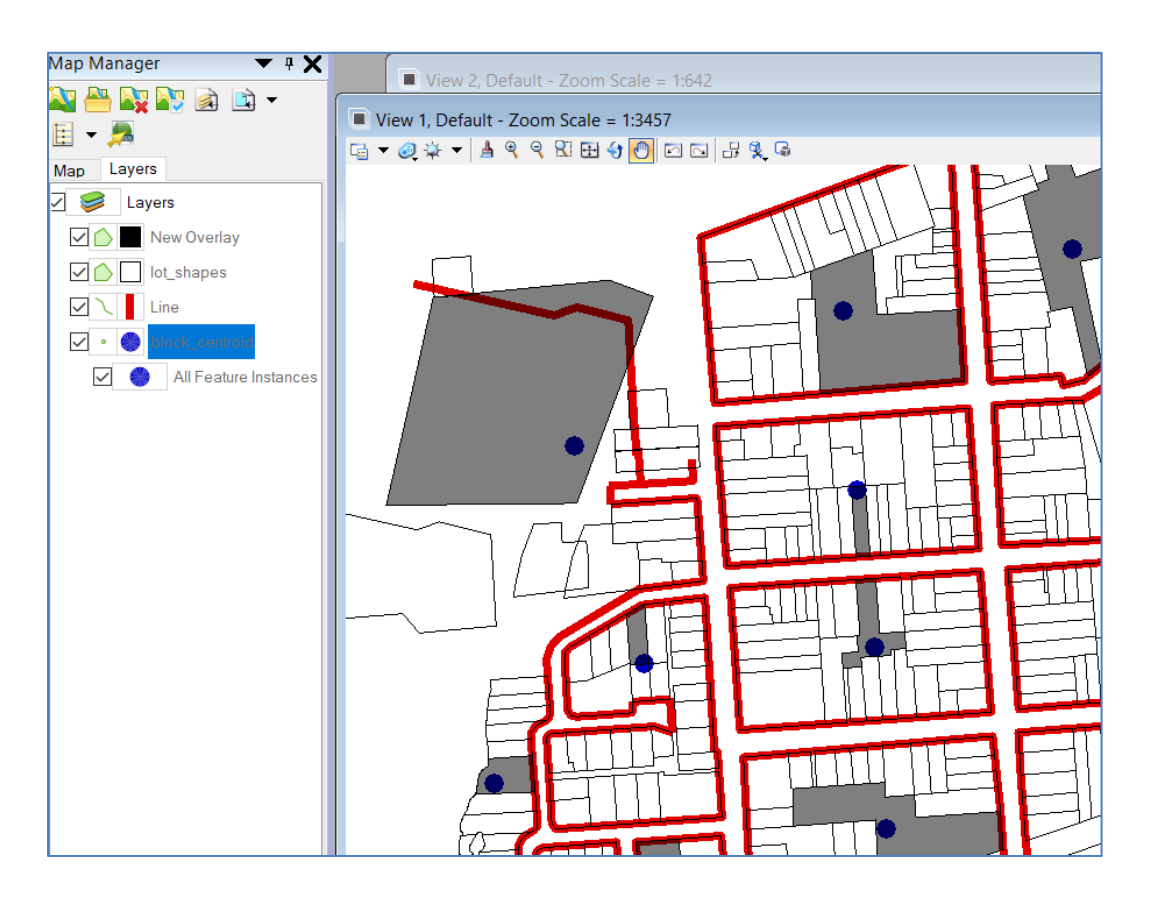

The results are shown in this example – the Overlay Output layer in Grey has returned all the Lot\_Shapes that contain the Block\_Centroid points.

# **Bentley Map**

GIS for the Engineering Professional

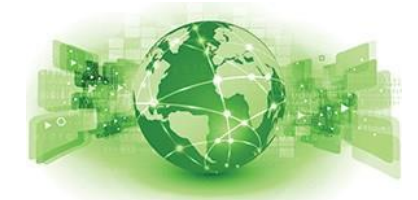

Data Browsers of individual layers

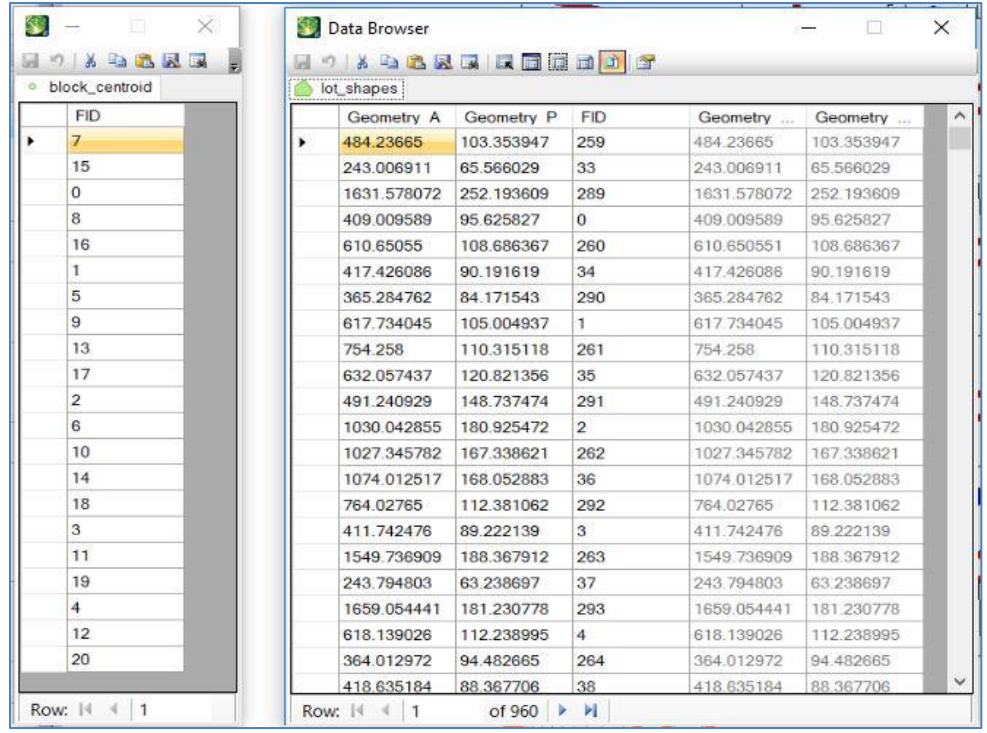

Block\_Centroid Lot\_Shapes Feature Properties

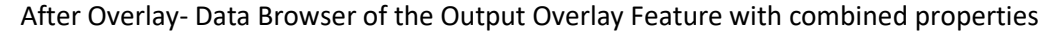

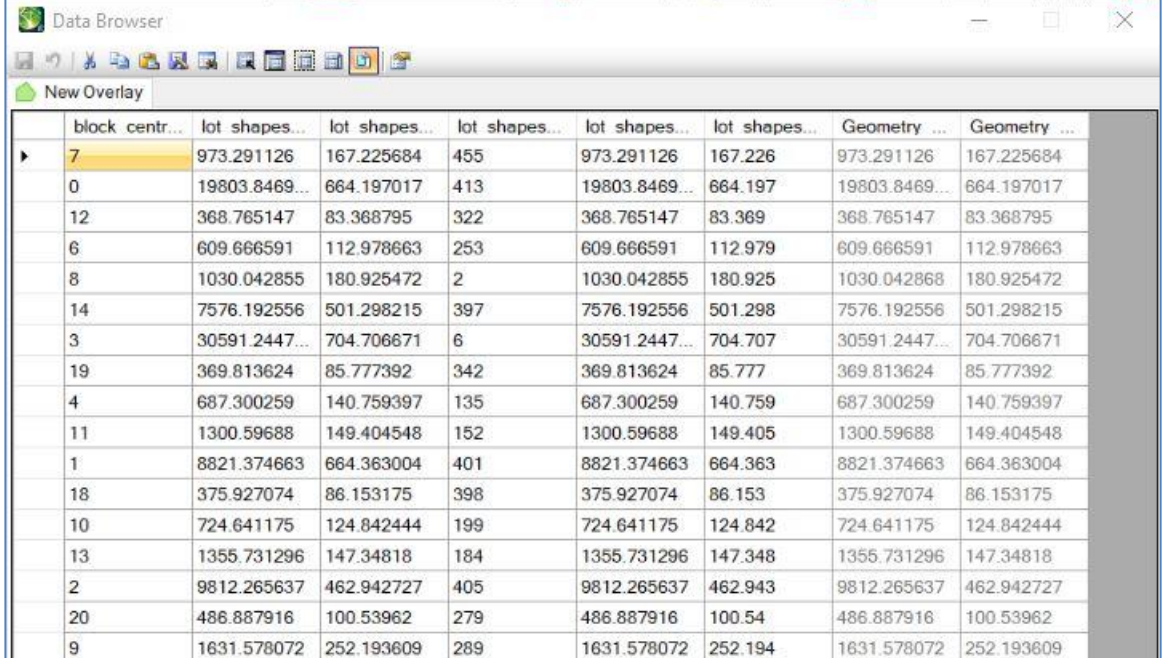